# Meetの使い方

学校の端末でMeetをする時の操作方法です。オンライン授業でMeetを使う時に参考にしてください。

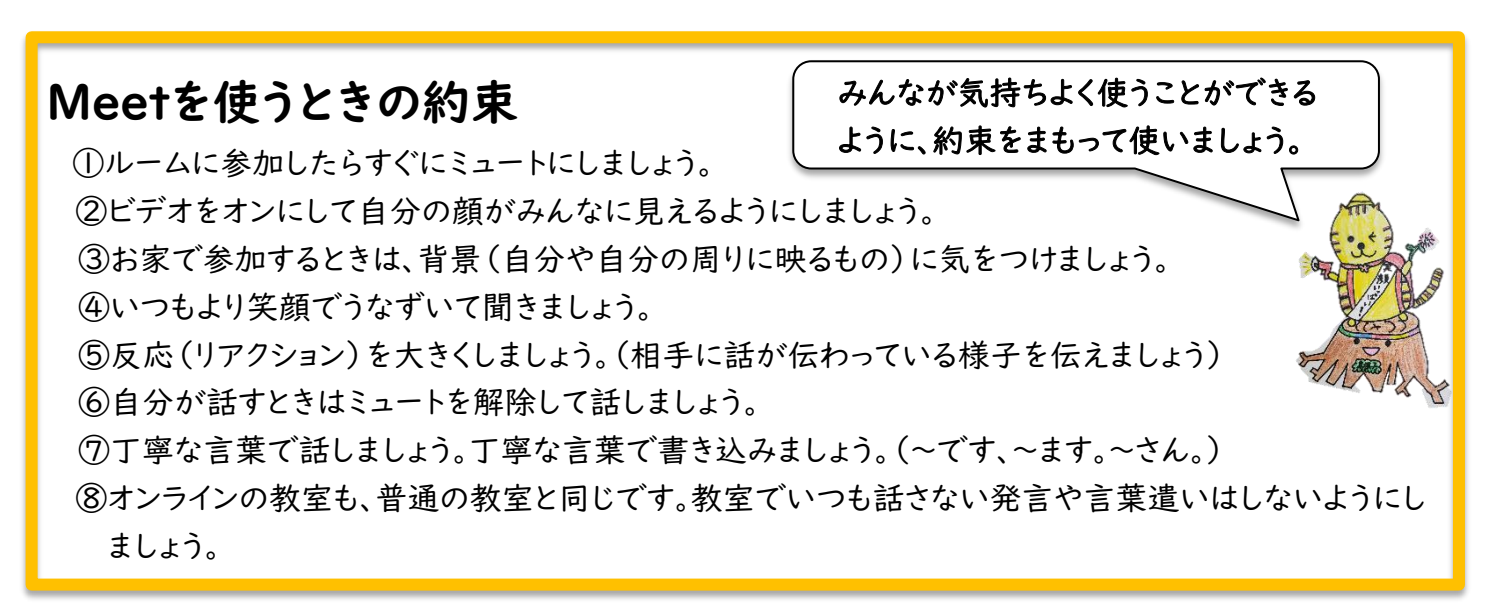

# さあ始めよう!

①まず自分のクラスルームに入ります。Meetに入りましょう。

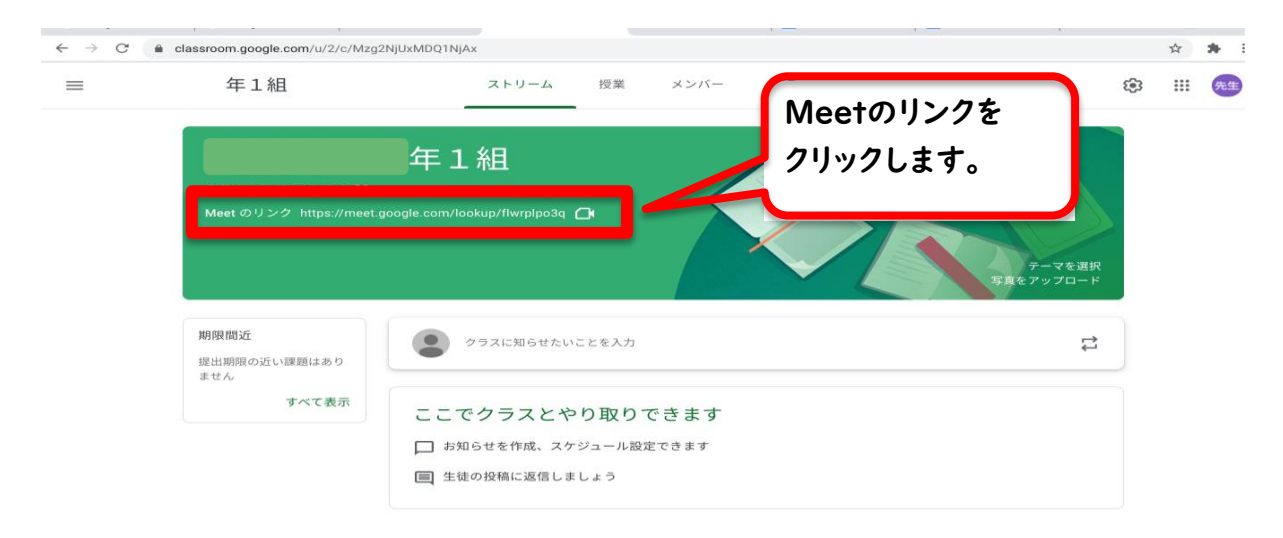

## ②マイクをオフにしよう。Meetに参加しよう。

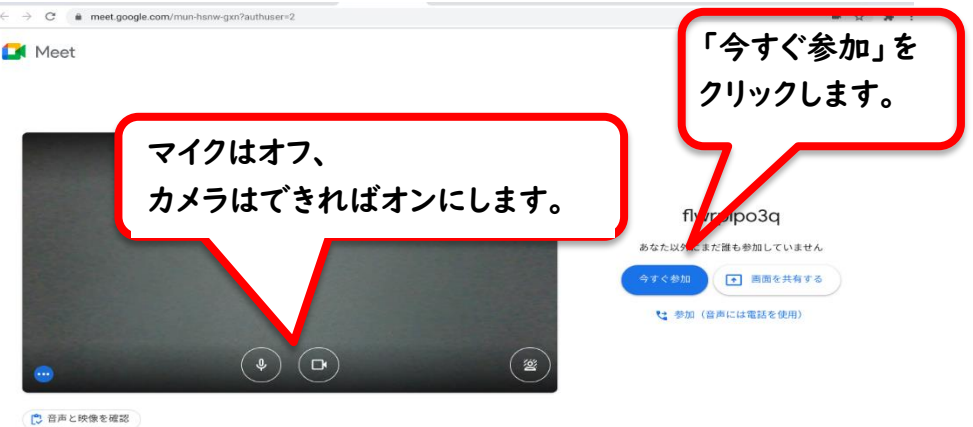

#### ③どのような機能があるのかな?

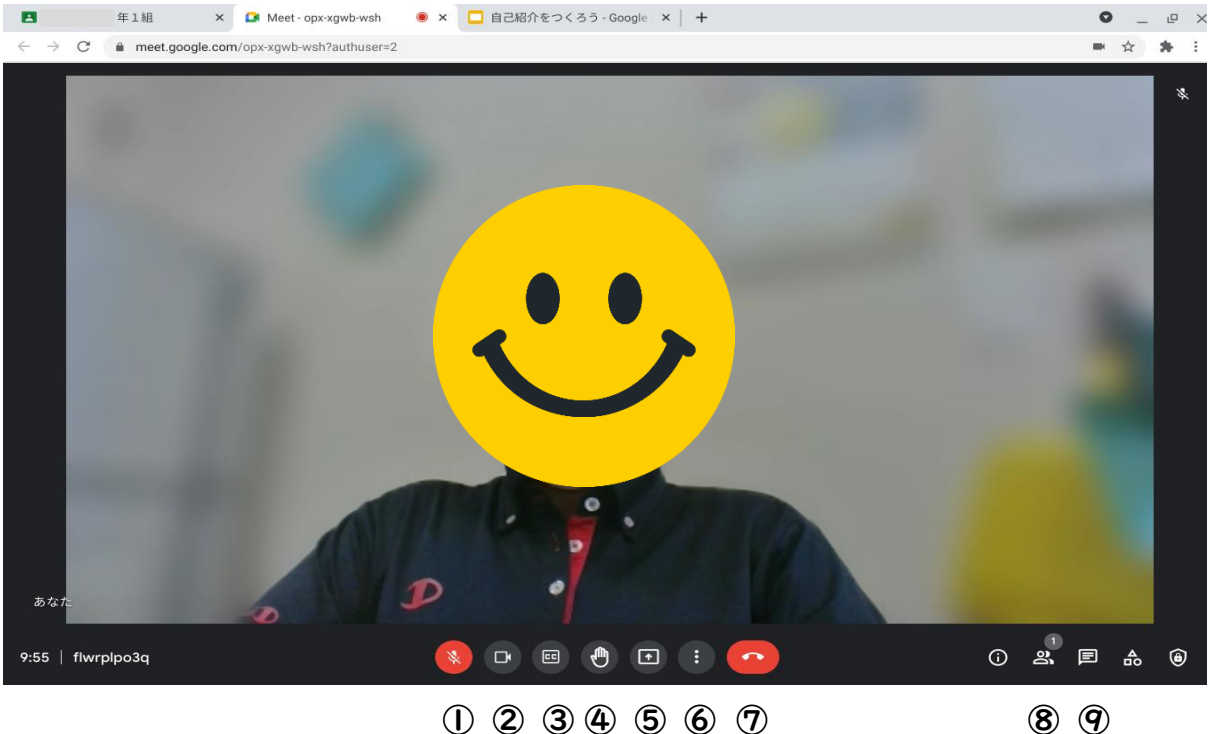

 ①自分のマイク(自分が話す時以外はミュート) ②カメラ画像 ③字幕 ④挙手(手を挙げる) ⑤画面共有 ⑥オプション(レイアウトや背景を変えたりするときに使います) ⑦通話終了 ⑧参加者 ⑨チャット

#### ④レイアウト(参加者の画面への映り方)を設定しよう。

レイアウト変更・・授業や会議の内容によって、レイアウトを変えます。

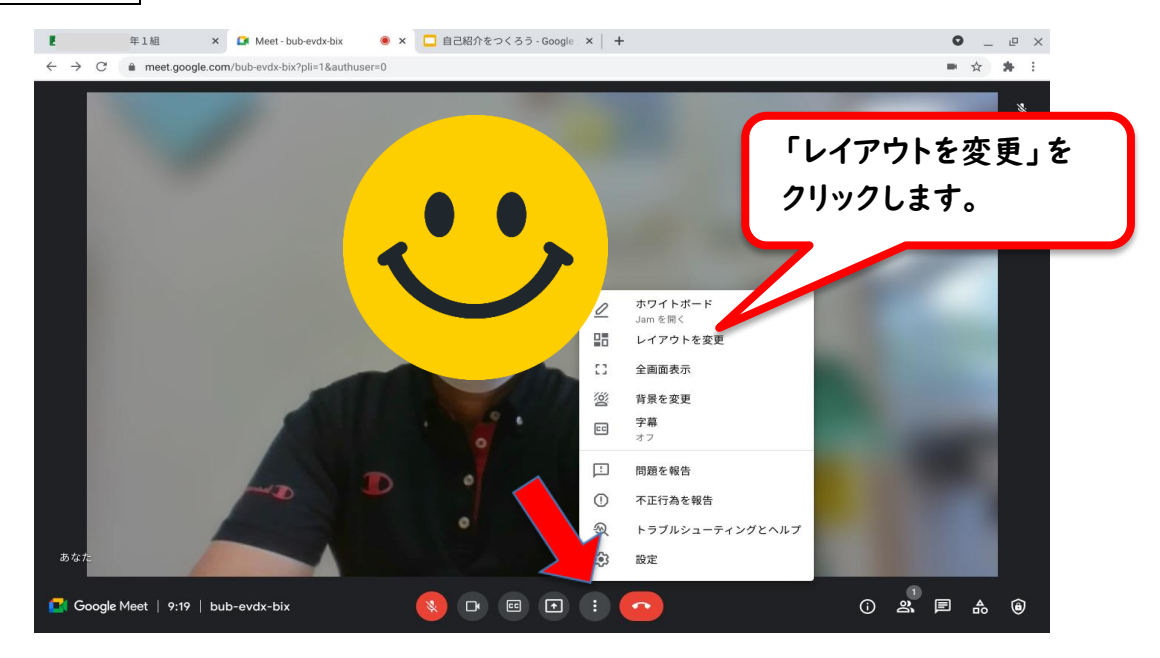

「レイアウトを変更」をクリックすると、参加者の映り方を変えることができます。

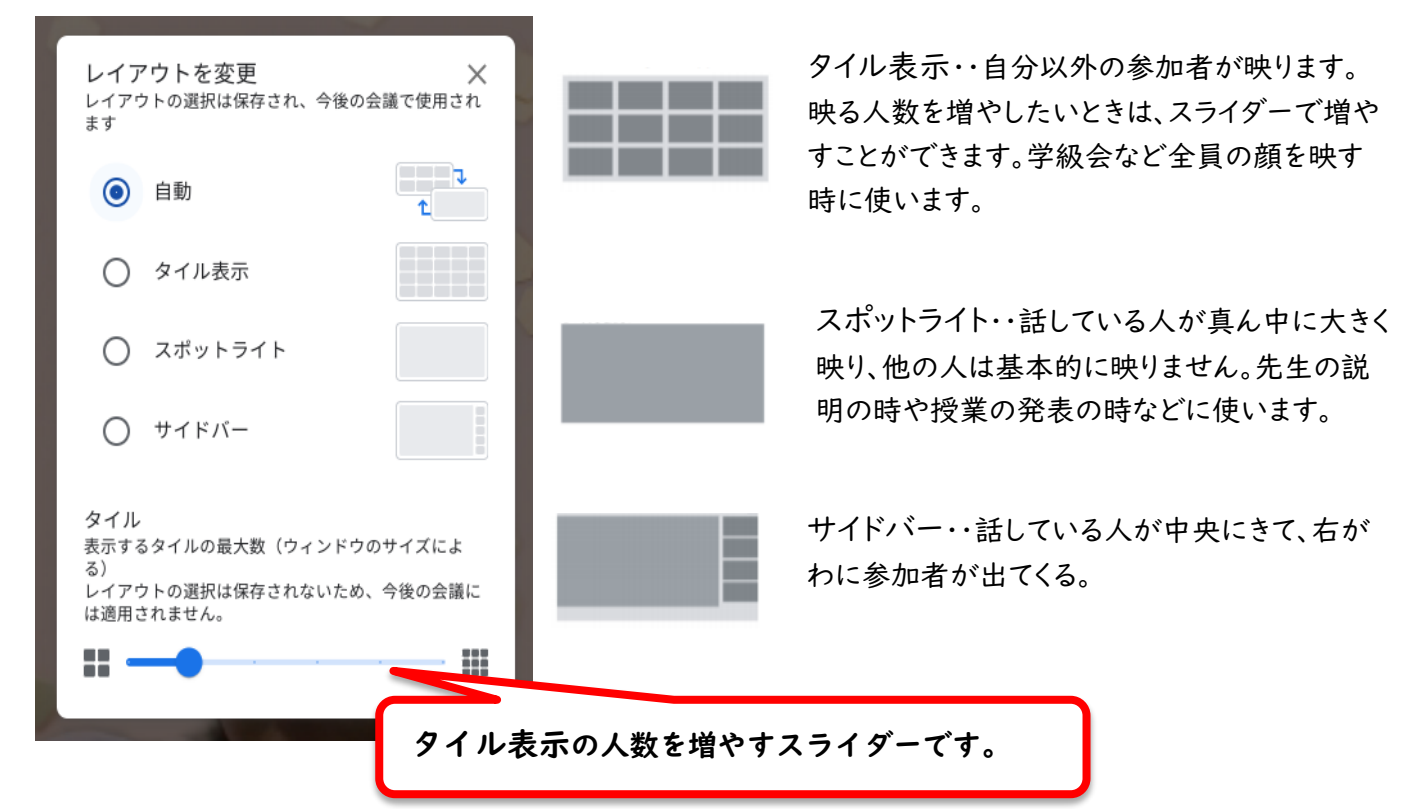

ピン留め・・映っている先生や黒板を画面いっぱいに大きく表示したい時に設定します。 ・画面上の大きく表示したい相手(おもに先生)の映像上にカーソル(タッチ)をのせる。 ・下のようなアイコンが出てくるので、「ピン留めアイコン」をクリックする。

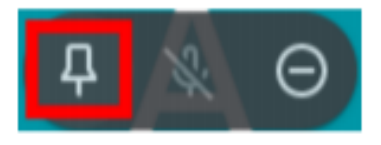

### ⑤背景を変えてみよう。

自分の周りや背景に映りこみ(家族や映ってはいけない個人情報な ど)がない時は、とくに変える必要はありません。授業中や人の話し中に は変えません。

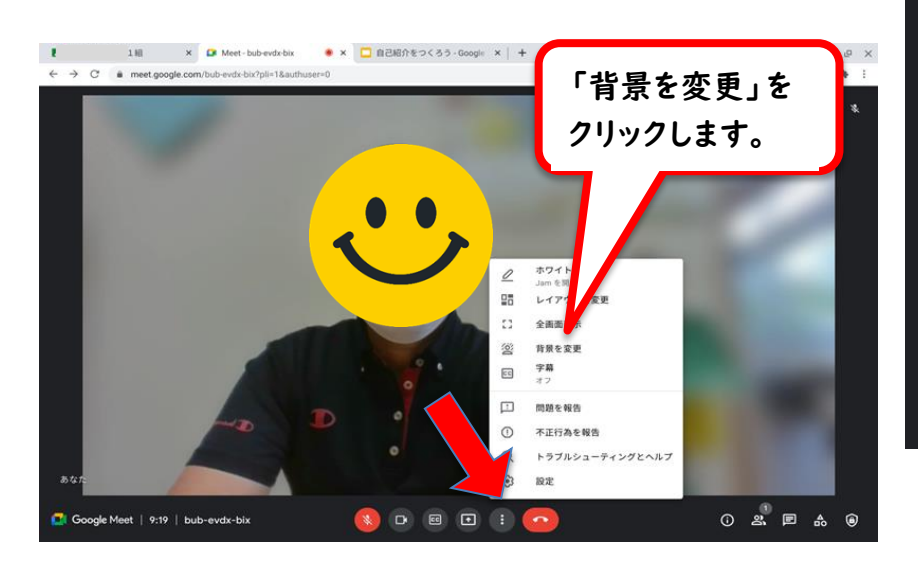

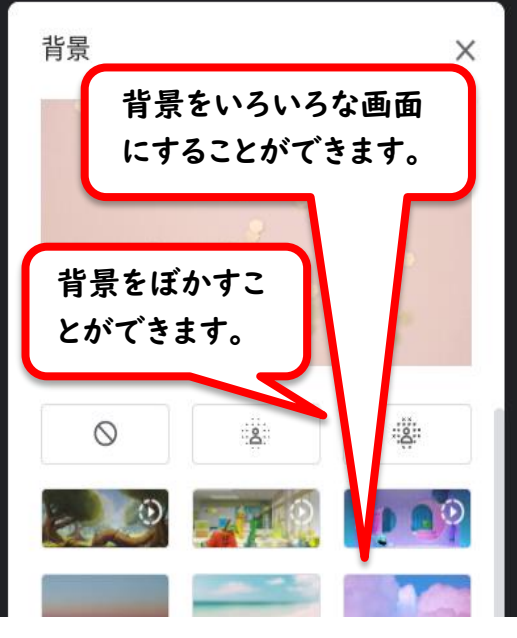

### ⑥2つの画面を開いて、Meetの動画を見ながら、作業をしてみよう。

 ClassRoomで配られた「課題」を開いておきます。 Meetの画面を小さくします。 取り組む課題を開いておきます。 るい こうしん こうしょう こんができます。

(「タブ」が見えています)

I

l

このボタンを押すと、画面のサイズ を大きくしたり、小さくしたりするこ

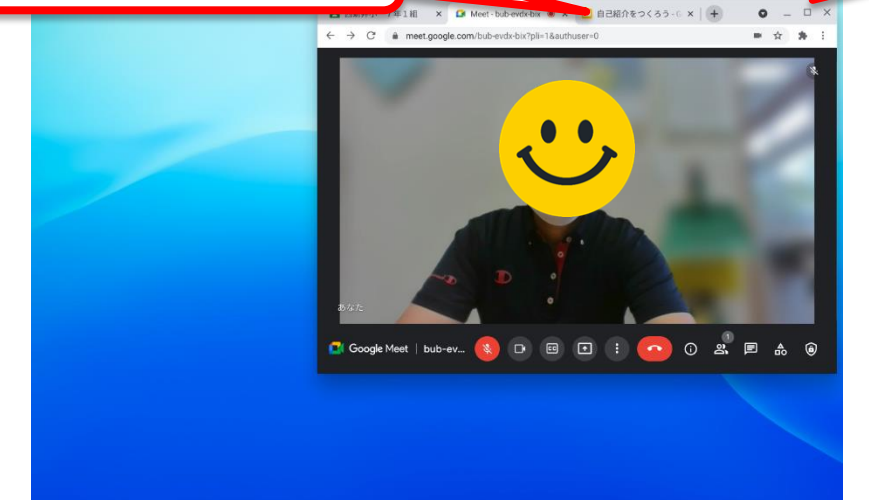

開いてある課題の「タブ」を つかみ、デスクトップの空い ているスペースに、スライド (移動させたいページのタブ をおさえたまま動かす)させ ます。

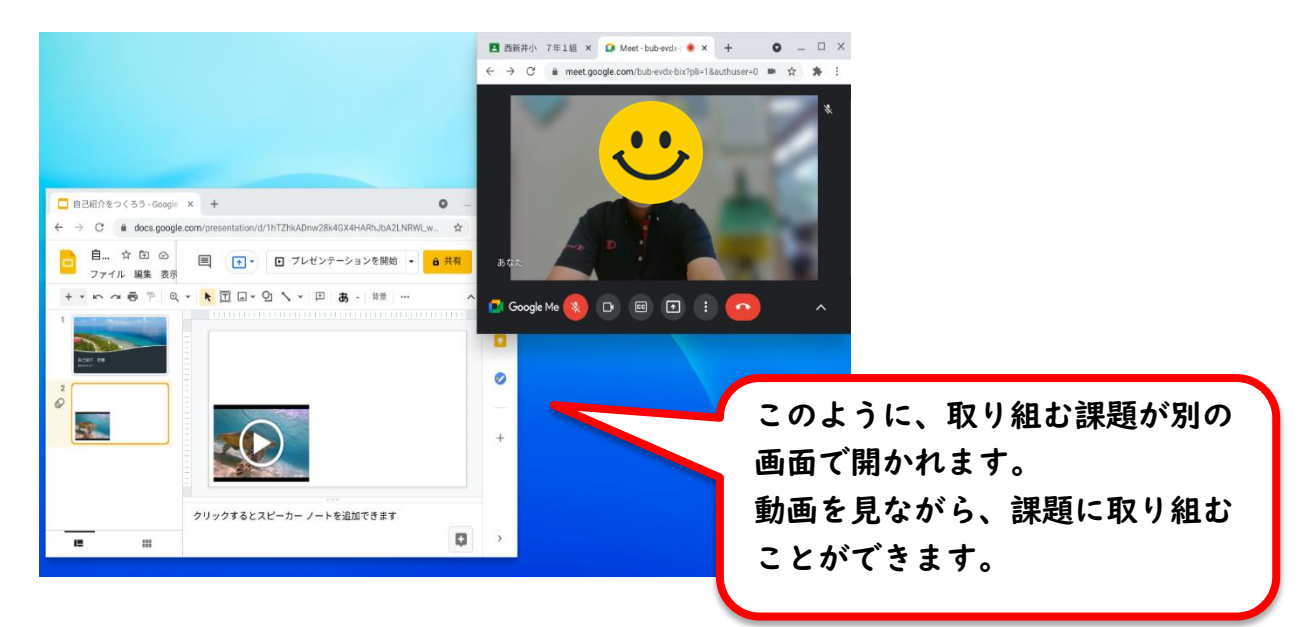

⑦授業が終わったら、Meetを終了しよう。

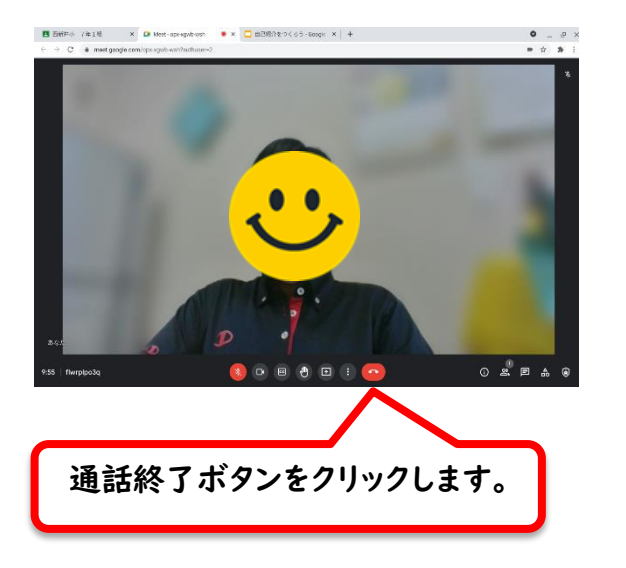

慣れるまでは、「使い方がむずかしいな」 と思う人もいると思います。まずは、失敗を おそれず、たくさんさわってみてください。 Meetには、他にもいろいろな便利な機能 があります。基本の操作ができるようになっ たら、また練習しましょうね!

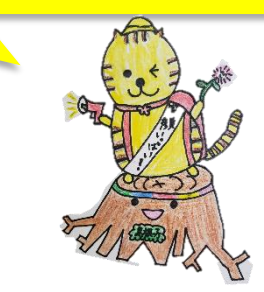